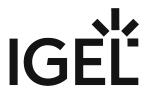

Media Player (Parole)

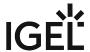

- Getting Started with the Media Player (Parole) on IGEL OS (see page 3)
- Configuring the Media Player (Parole) on IGEL OS (see page 5)

Media Player (Parole) 2 / 11

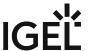

# Getting Started with the Media Player (Parole) on IGEL OS

## How to Create a Session

1. In the profile configurator, go to Apps > Media Player > Media Player Sessions.

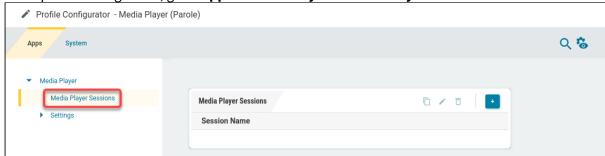

2. Click

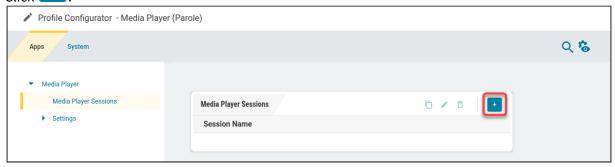

The session is created.

Media Player (Parole) 3 / 11

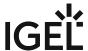

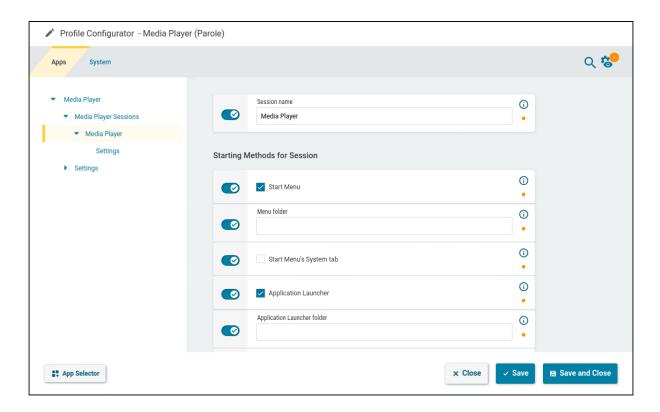

3. Edit the settings according to your needs; for details, see Configuring the Media Player (Parole) on IGEL OS (see page 5).

Media Player (Parole) 4 / 11

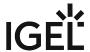

# Configuring the Media Player (Parole) on IGEL OS

## Configuring the Session-Specific Settings

1. In the profile configurator, go to Apps > Media Player > Media Player Sessions > [session name] > Settings.

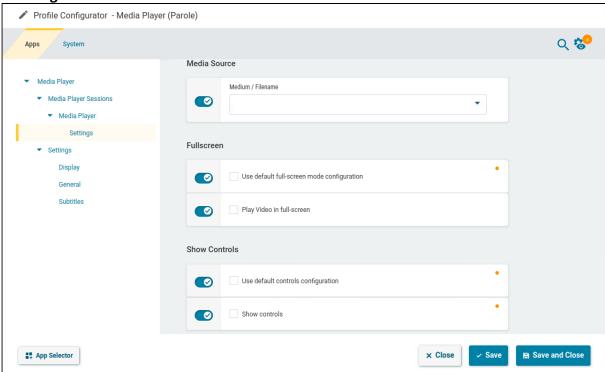

2. Edit the settings according to your needs. The parameters are described in the following.

### Medium / filename

Path to the audio data or video data that are to be played back when the media player session starts. This can be a local path or a URL.

#### Use default fullscreen mode configuration

- ✓ The global setting Apps > Media Player > Settings > Display > Full-screen will be used. (Default)
- ☐ The session-specific setting **Play video in full-screen** will be used.

#### Play video in full-screen

Only available if **Use default fullscreen mode configuration** is deactivated.

Media Player (Parole) 5 / 11

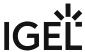

| <b>/</b> | The | video | will | be | shown | in | full-sc | reen | mode. |
|----------|-----|-------|------|----|-------|----|---------|------|-------|
|----------|-----|-------|------|----|-------|----|---------|------|-------|

☐ The video will be shown in a standard window. (Default)

#### Use default controls configuration

☑ The global setting Apps > Media Player > Settings > Display > Show controls will be used. (Default)

 $\square$  The session-specific setting **Show controls** will be used.

#### **Show controls**

Only available if **Use default controls configuration** is deactivated.

✓ The media player's controls will be shown. (Default)

☐ The media player's controls will not be shown; only the playback window is visible.

# Configuring the Display (Global)

1. In the profile configurator, go to Apps > Media Player > Settings > Display.

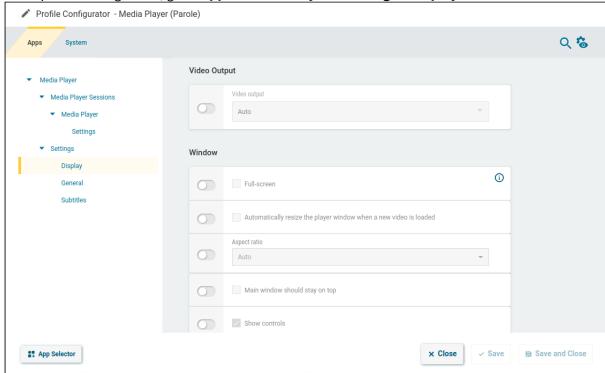

2. Edit the settings according to your needs. The parameters are described in the following.

Media Player (Parole) 6 / 11

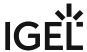

### Video output

Specifies the video output method.

Possible options:

- **Auto**: The video output method will be set depending on availability. (Default)
  The other options will be queried in the given order: If available, hardware acceleration will be used. If hardware acceleration is not available but the X video extension is, the X video extension will be used.
- Hardware accelerated: Hardware acceleration will be used.
- **X video extension**: The images will be written to the graphics card memory using *shared memory*. Hardware acceleration will be used.
- X Window System: Video will be output via the X11 protocol. Hardware acceleration will not be used.

| Full-screen                                                                                                    |
|----------------------------------------------------------------------------------------------------|
| ✓ The media player will be shown in full-screen mode.                                                                    |
| $\square$ The media player will be shown in a standard window. (Default)                                                 |
|                                                                                                    |
|                                                                                                    |
| Automatically resize the player window when a new video is loaded                                                        |
| Automatically resize the player window when a new video is loaded  The window size will adapt to the video being played. |
|                                                                                                    |

#### **Aspect ratio**

Aspect ratio for video playback

Possible values:

- Auto: The aspect ratio of the playback window will adapt to the video being played.
- Square
- 4:3 (TV)
- 16:9 (widescreen)
- 2.11:1 (DVB)

#### Main window should stay on top

The media player window will always remain in the foreground. Other windows cannot be placed on top of the media player window.

Media Player (Parole) 7 / 11

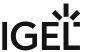

| $\Box$ T | he media playei | r window will | behave like a | standard wind | low. Other w | vindows can | be placed or | ntop of t | the media |
|----------|-----------------|---------------|---------------|---------------|--------------|-------------|--------------|-----------|-----------|
| play     | er window. (De  | fault)        |               |               |              |             |              |           |           |

#### **Show controls**

- ✓ The media player's controls will be shown. (Default)
- ☐ The media player's controls will not be shown; only the playback window is visible.

# Configuring General Playback Settings (Global)

1. In the profile configurator, go to Apps > Media Player > Settings > General.

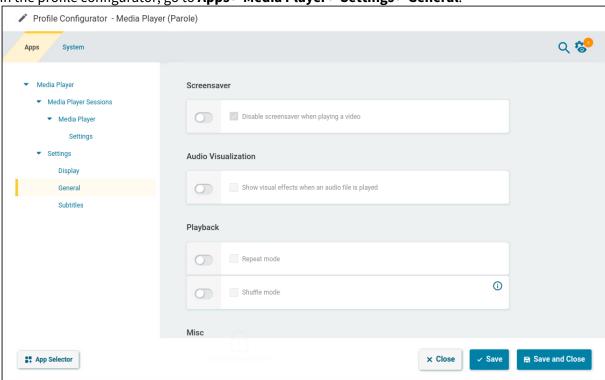

2. Edit the settings according to your needs. The parameters are described in the following.

#### Disable screensaver when playing a video

- As long as a video is played, the screensaver will not be started. (Default)
- $\hfill\square$  The screensaver will start after the configured idle time, even when a video is played,

Media Player (Parole) 8 / 11

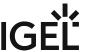

| Show visual effects when an audio file is played                         |
|--------------------------------------------------------------------------|
| ☑ Visual effects will be shown when playing back audio data.             |
| $\square$ No visual effects will be shown. (Default)                     |
|                                                                          |
|                                                                          |
| Repeat mode                                                              |
| igspace The playlist will be repeated until the user stops the playback. |
| $\square$ The playlist will be played back once only. (Default)          |
|                                                                          |
| Shuffle mode                                                             |
| ☑ The playlist will be played back in random order.                      |
| $\square$ The playlist will be played back in the set order. (Default)   |
|                                                                          |

### **Network connection speed**

Possible values:

- 56 kBps modem/ISDN
- 112 kBps dual ISDN/DSL
- 256 kBps DSL/cable
- 384 kBps DSL/cable
- 512 kBps DSL/cable
- 1.5 MBps T1/Intranet/LAN (default)
- Intranet/LAN

## Default location for the "Open..." dialogs

Defines the file location that is preset in the **Open...** dialog. Default: /userhome

Media Player (Parole) 9 / 11

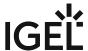

## Configuring the Subtitles

1. In the profile configurator, go to Apps > Media Player > Settings > Subtitles.

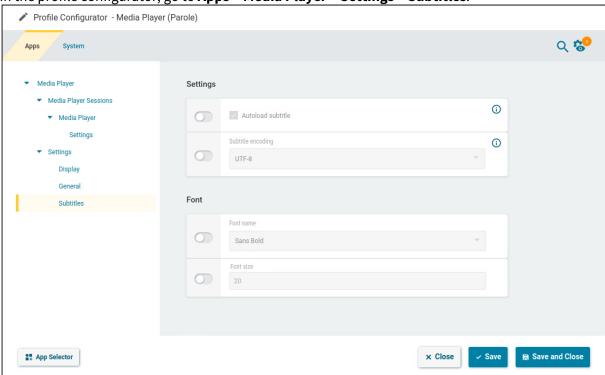

2. Edit the settings according to your needs. The parameters are described in the following.

#### **Autoload subtitle**

✓ Subtitles contained in the video will be shown. (Default)

☐ Subtitles contained in the video will only be shown if the user has enabled them via **Video > Subtitles**.

### **Subtitle encoding**

Character coding for the subtitles. The value is set to UTF-8.

#### **Font name**

The font that is used for the subtitles.

Possible values:

Sans

Media Player (Parole) 10 / 11

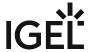

- Sans Bold (default)
- Serif
- Serif Bold

### Font size

Size of the font that is used for the subtitles. (Default: 20)

Media Player (Parole) 11 / 11